## **How to Release a Hold/service Indicator for a student who is on a Leave of Absence.**

Since the student is currently on a leave, the student will not be on your advisee list and you will not be listed as the Advisor in the student's PAWS Student Center.

1. You will need to log into PAWS and select the link "Student Services Ctr (Student)

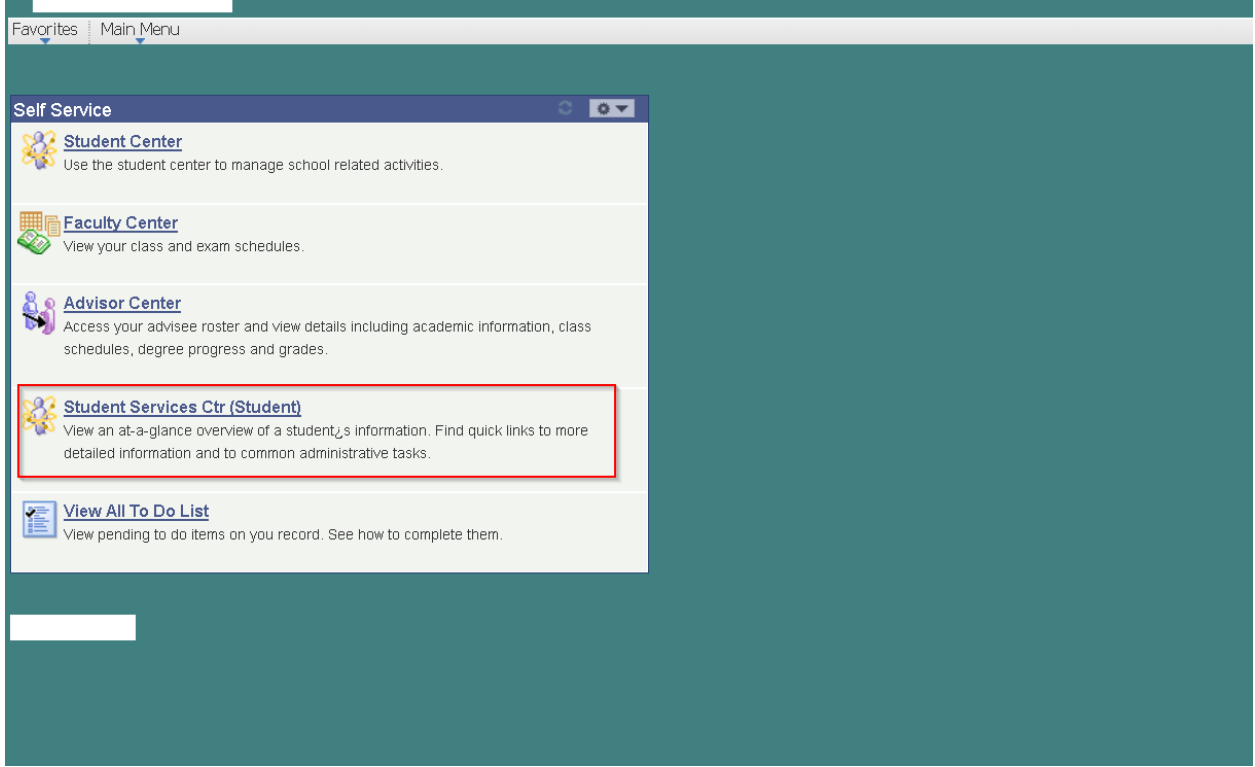

2. Enter the student's PAWS ID or the student's Last and First Name and click Search.

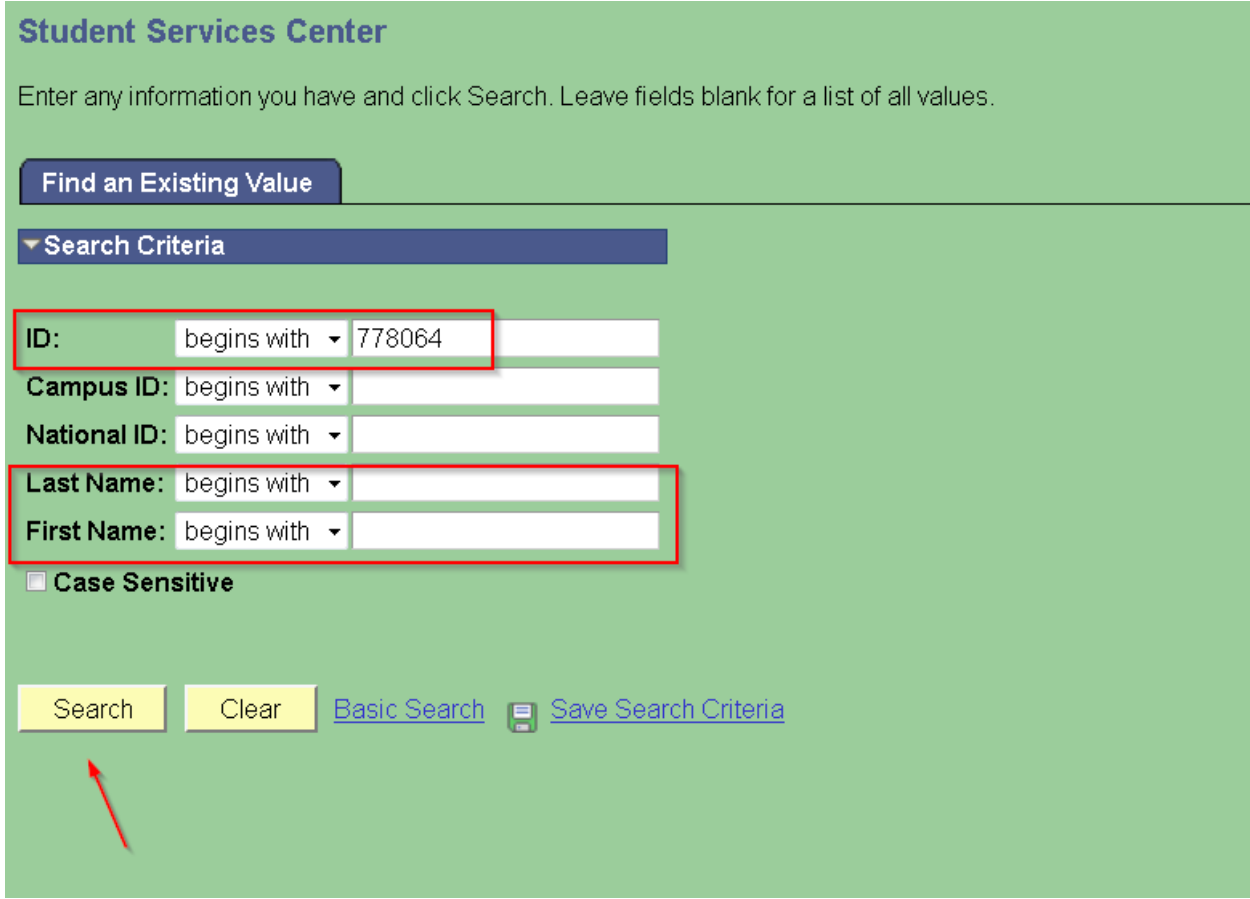

3. Click on the "General Info" Tab.

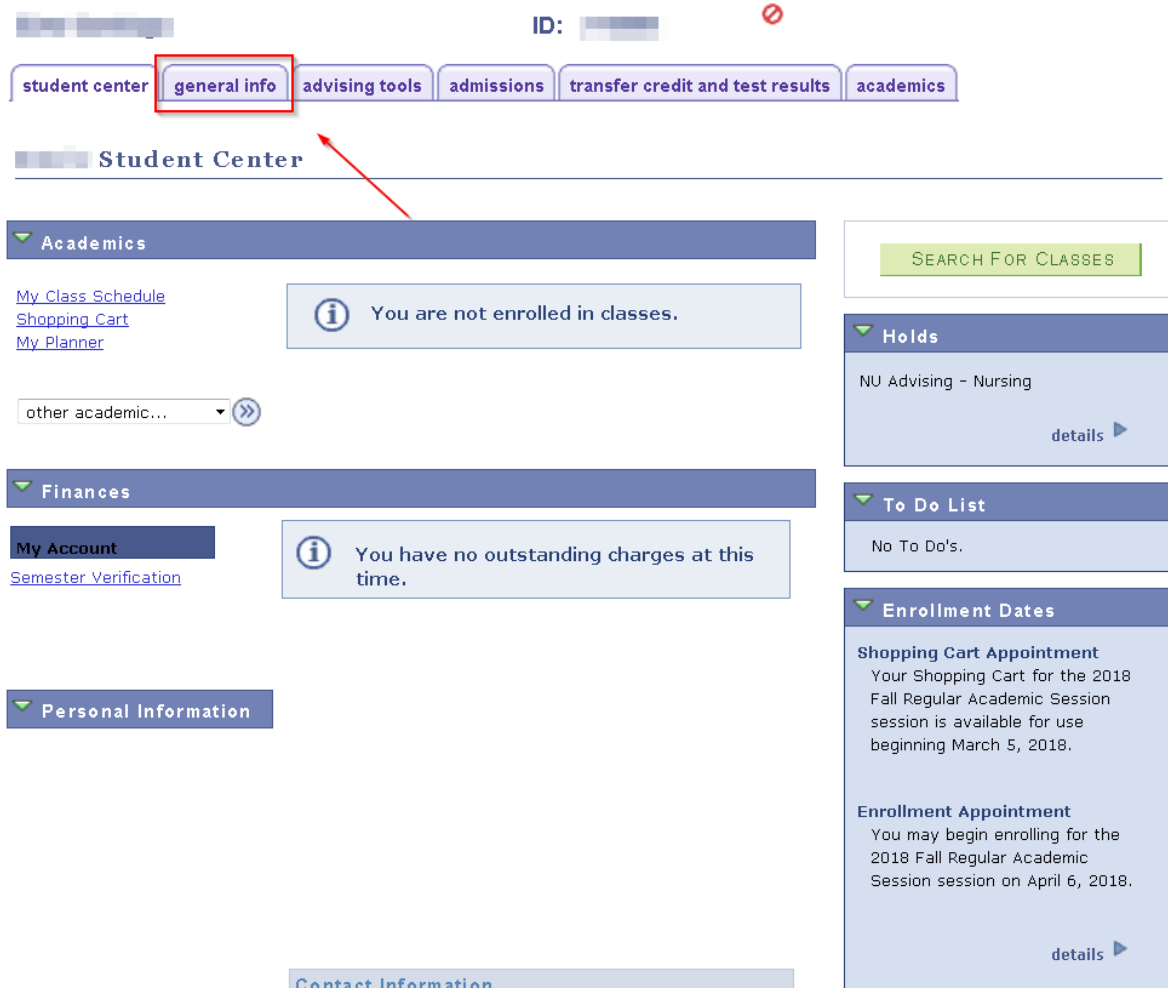

4. Click on the "Edit Service Indicator" button.

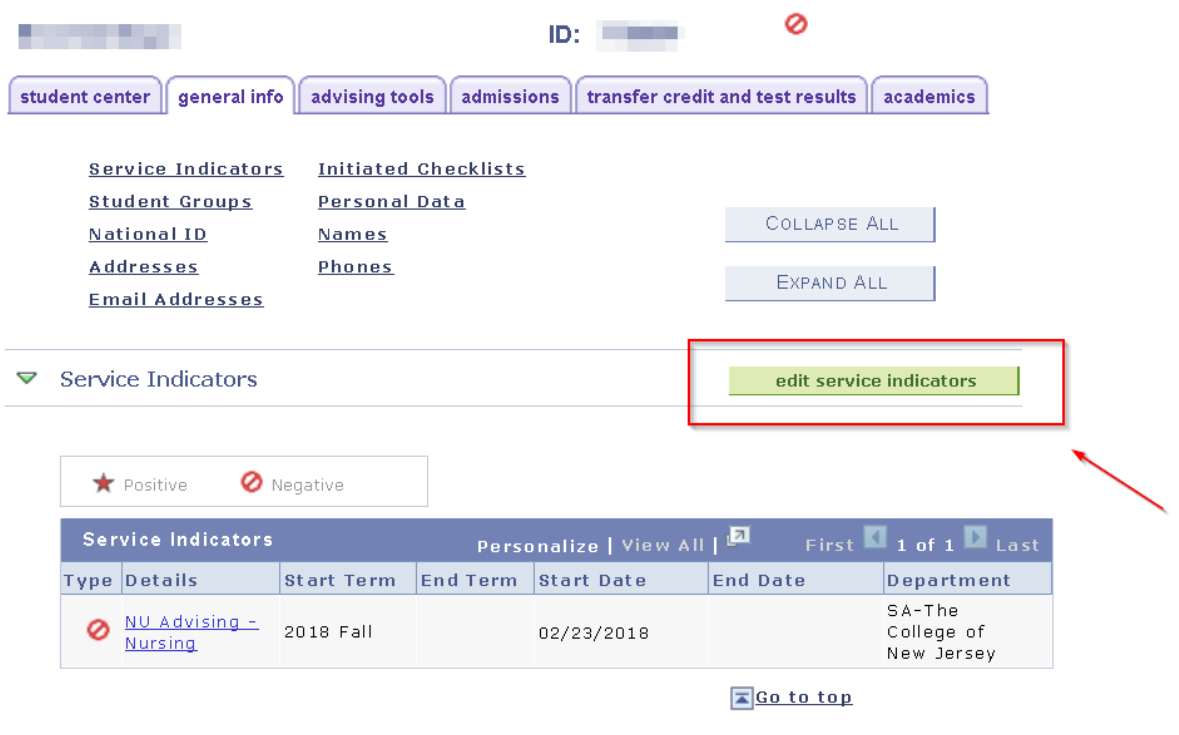

- $\blacktriangledown$  Initiated Checklists
	- 5. Click on the Service Indicator Code Link.

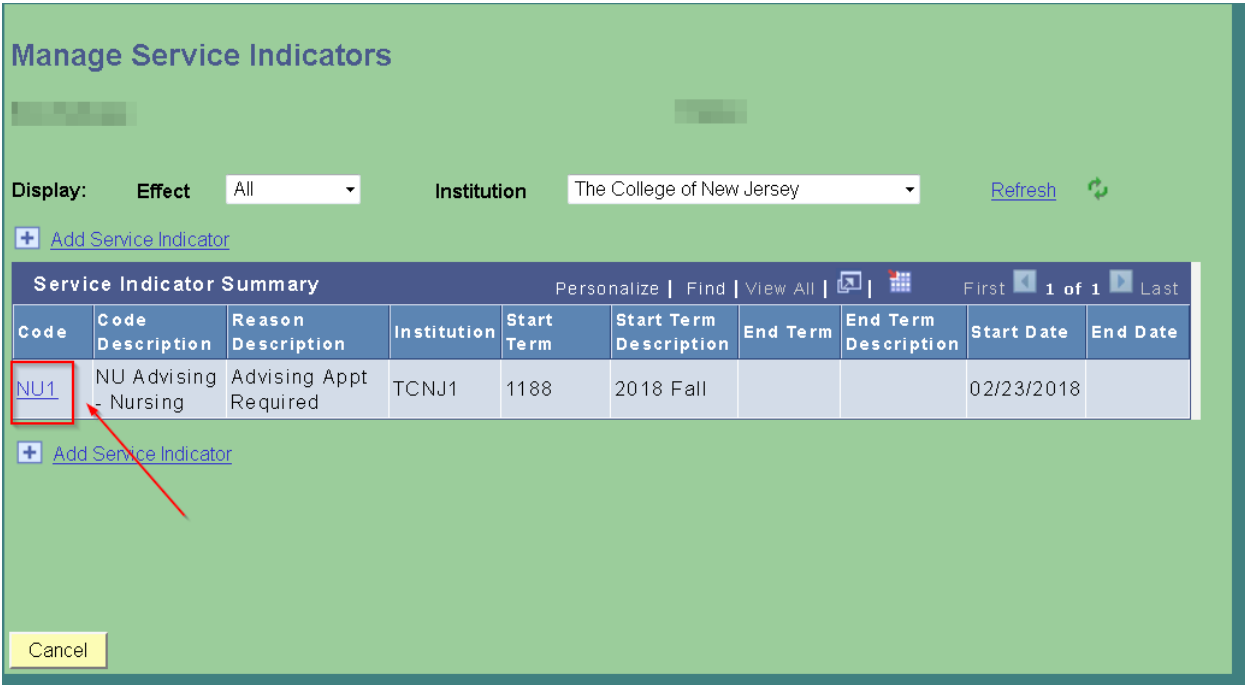

6. Click the "Release" button.

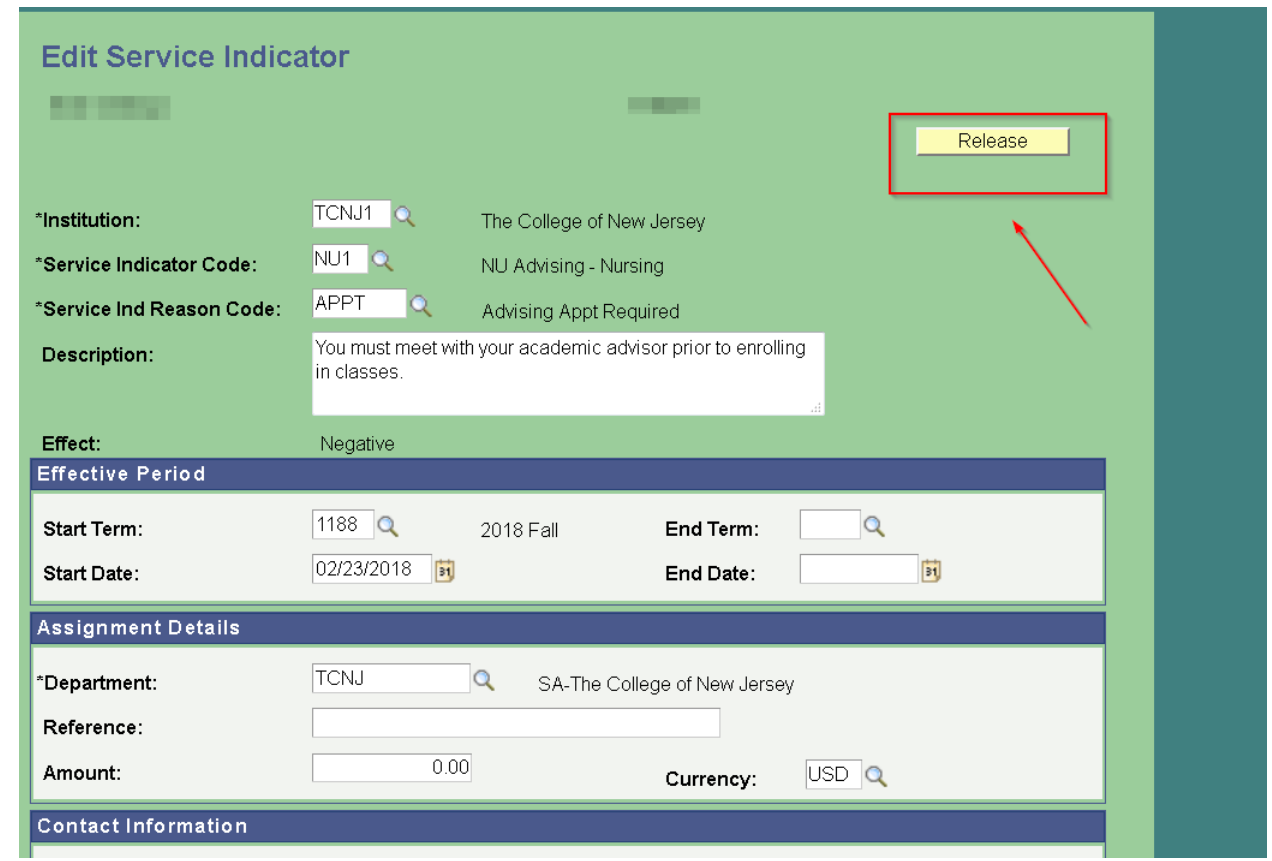

7. Click the "OK" button.

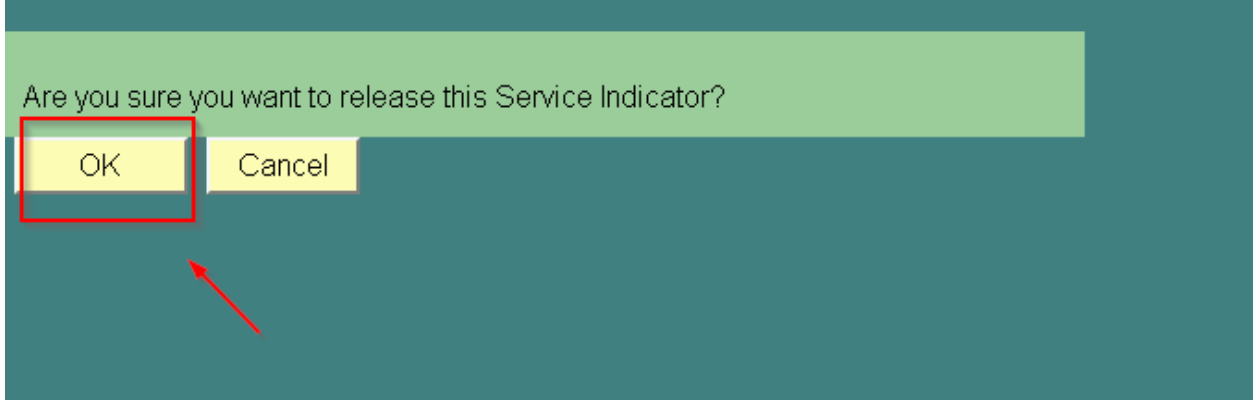

8. Click the "Home" button and repeat process if you need to release the hold for another student; or, click "Sign Out" if you are done in PAWS.

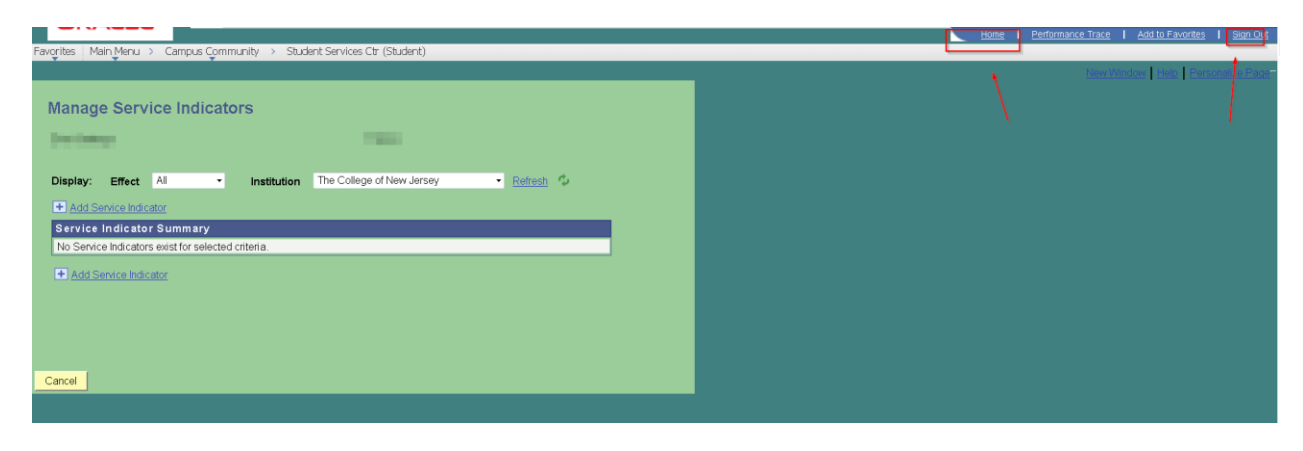

If you have any questions, or need assistance with this process, please call Records and Registration, 609-771-2142.